## **ADDING PERUSALL TO YOUR BLACKBOARD COURSE**

- 1. Access your Blackboard course.
- 2. Create a web link by clicking on **Build Content > Web Link**.
- 3. Name the link "**Perusall Home Page.**"
- 4. Use this as the URL: **<https://app.perusall.com/lti/launch>**
- 5. You **MUST** check off the box for "**This link is to a Tool Provider.**"
- 6. For this Perusall Home Page link, choose "**No**" for **Enable Evaluation**.
- 7. Click "**Submit**" this link will take you to Perusall.
- 8. Once you complete this process, we recommend you review the **[Getting Started](https://support.perusall.com/hc/en-us/articles/360034534193-Getting-started)** article to get familiar with how to add readings to your course and create assignments in Perusall.

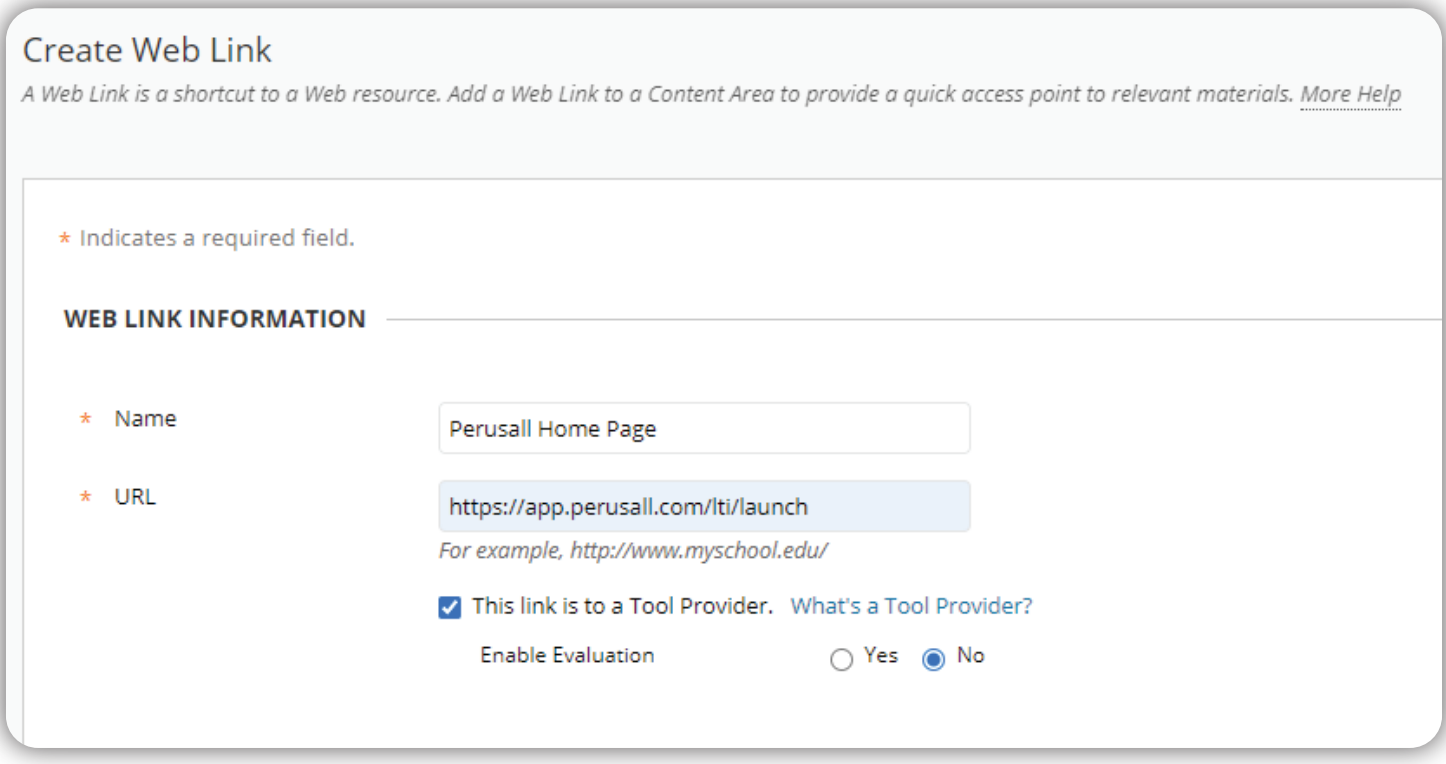

For additional support, visit the **[Perusall Instructors Support](https://support.perusall.com/hc/en-us/categories/360002157414-Instructors) site**.

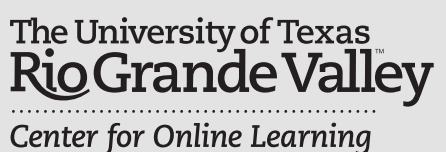

**Center for Online Learning** & Teaching Technology

## **Brownsville Campus Edinburg Campus**

Phone: 956-882-6792 Phone: 956-665-53<br>Fax: 956-882-6751 Fax: 956-665-5276 Fax: 956-882-6751

[utrgv.edu/coltthelp](https://utrgv.edu/coltthelp) | [utrgv.edu/online](https://utrgv.edu/online)

Office: Casa Bella (BCASA) 613 Office: Education Complex (EDUC) 2.202<br>Phone: 956-882-6792 Phone: 956-665-5327